## **Личный кабинет родителя**

## **Учитель в школе выдал ребёнку листочек с паролем - как присоединиться к личному кабинету?**

На листочке с фамилией и именем ученика есть логин и пароль, краткая инструкция как приступить к занятиям, и специальный код приглашения для создания личного кабинет родителя.

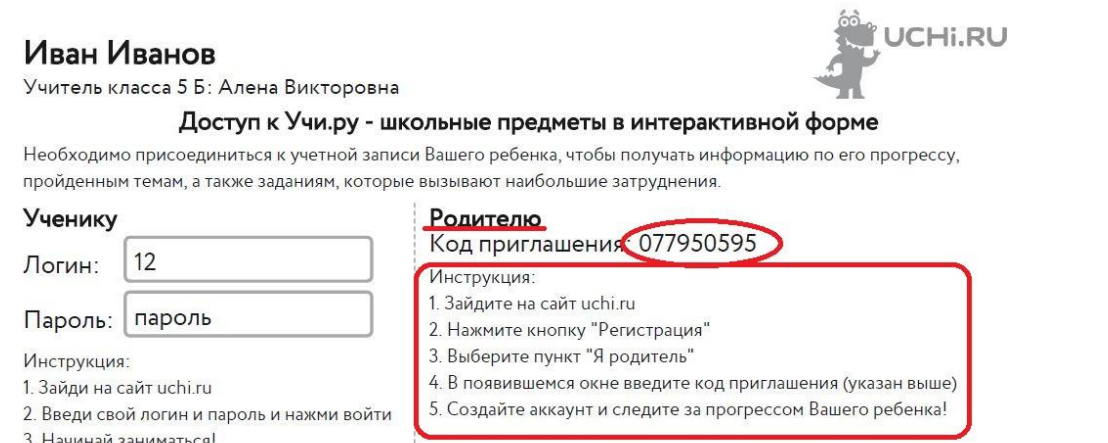

Нужно зайти на сайт www.uchi.ru и нажать кнопку "Регистрация"

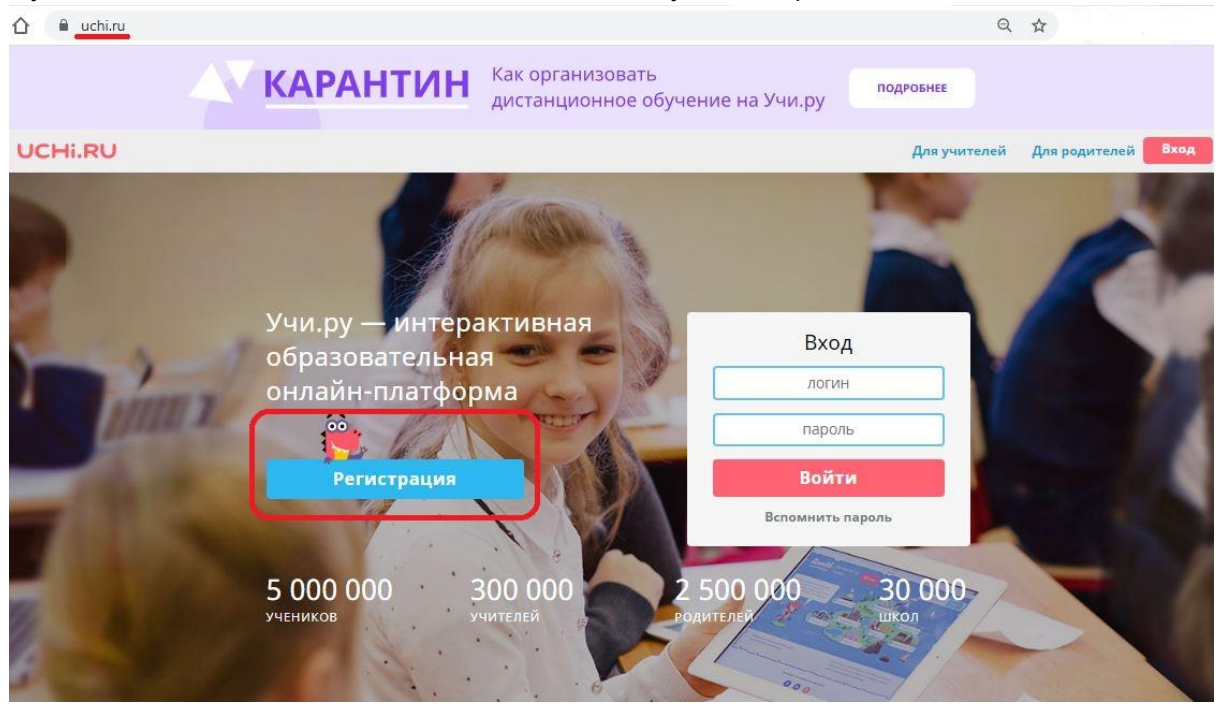

Затем из предложенного выбрать роль "Родитель"

# UCHI.RU

# Выберите свою роль

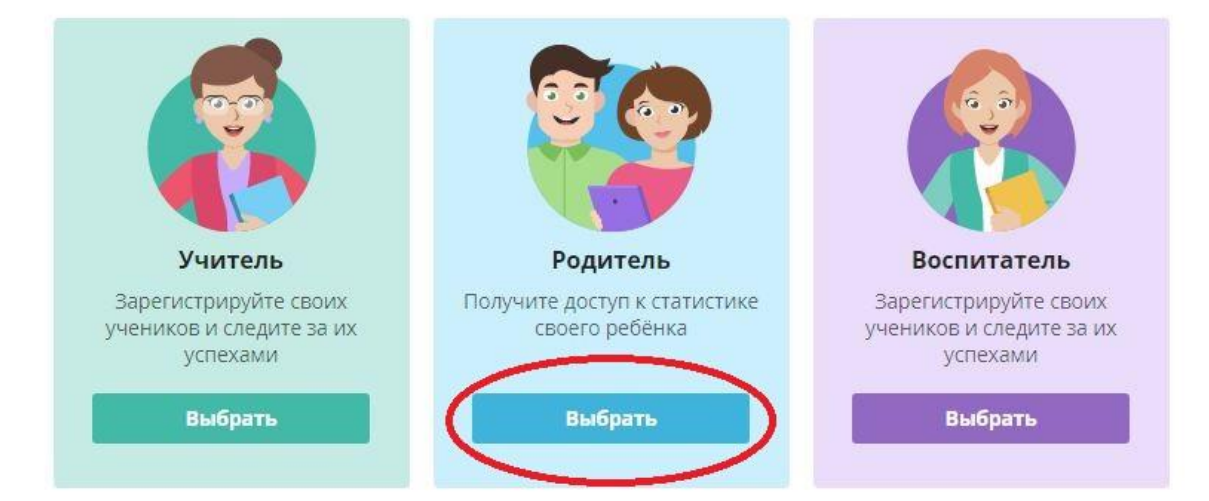

В окошке ввести код приглашения с листочка ученика, выданного в школе, и нажать "Продолжить"

**UCHI.RU** 

# Регистрация родителя

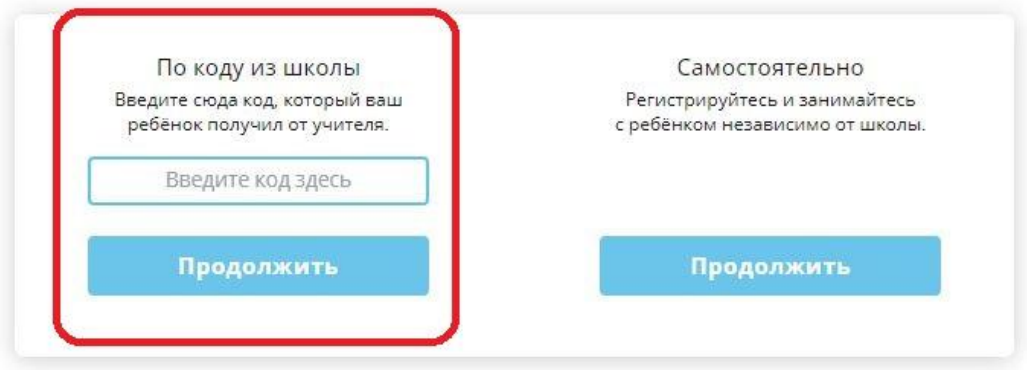

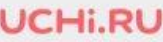

# Регистрация родителя

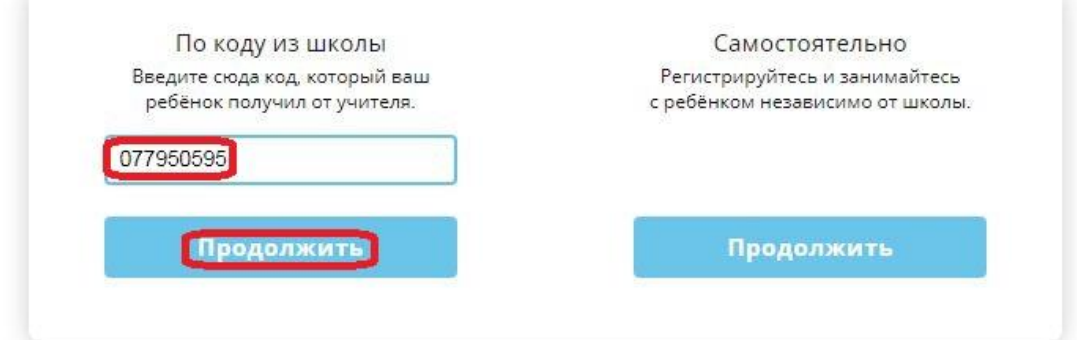

Важно заполнить все поля актуальными данными родителя и нажать "Продолжить". Проверьте, пожалуйста, корректность адреса электронной почты - он будет использоваться в качестве логина для входа в личный кабинет.

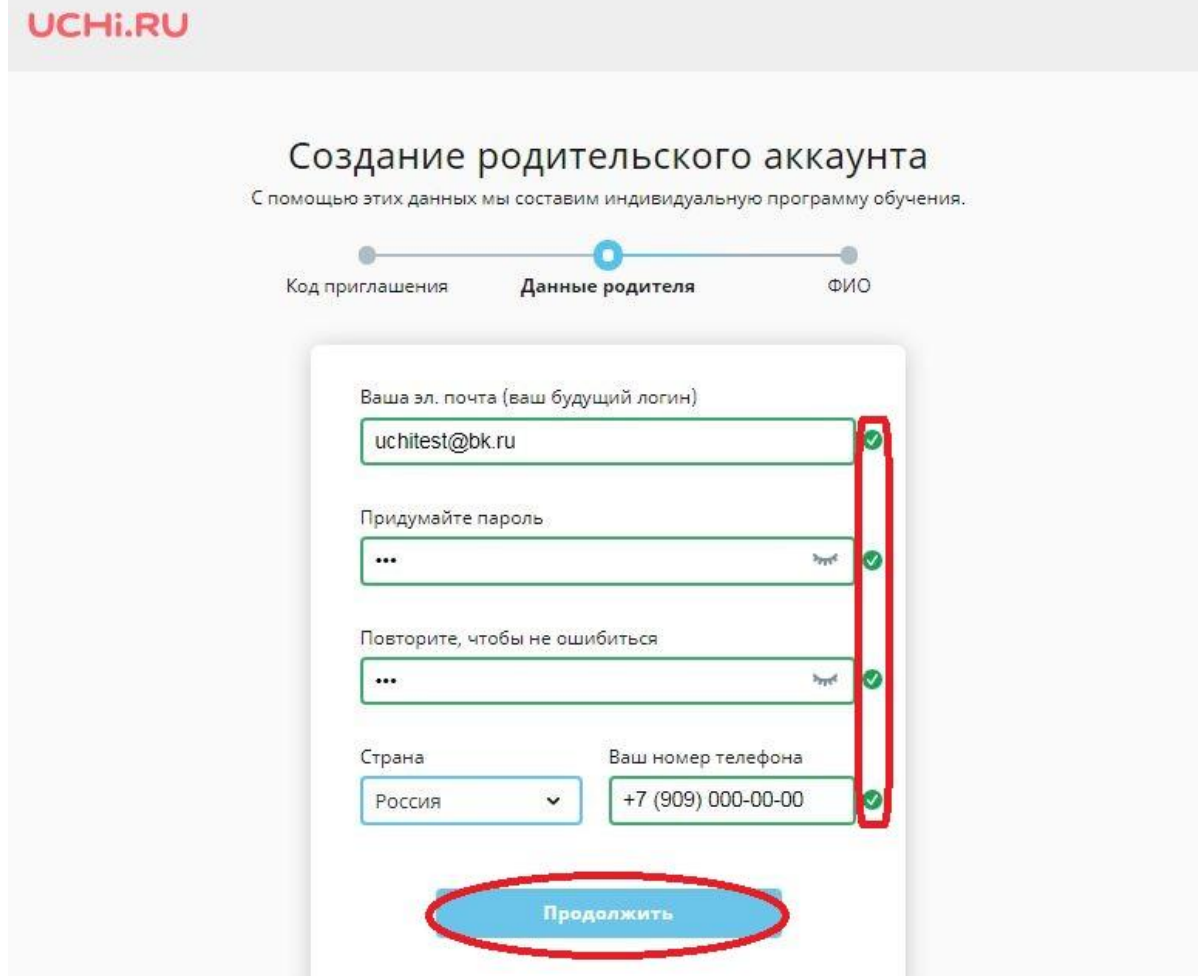

Далее нужно ввести ФИО и нажать "Продолжить"

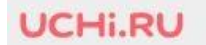

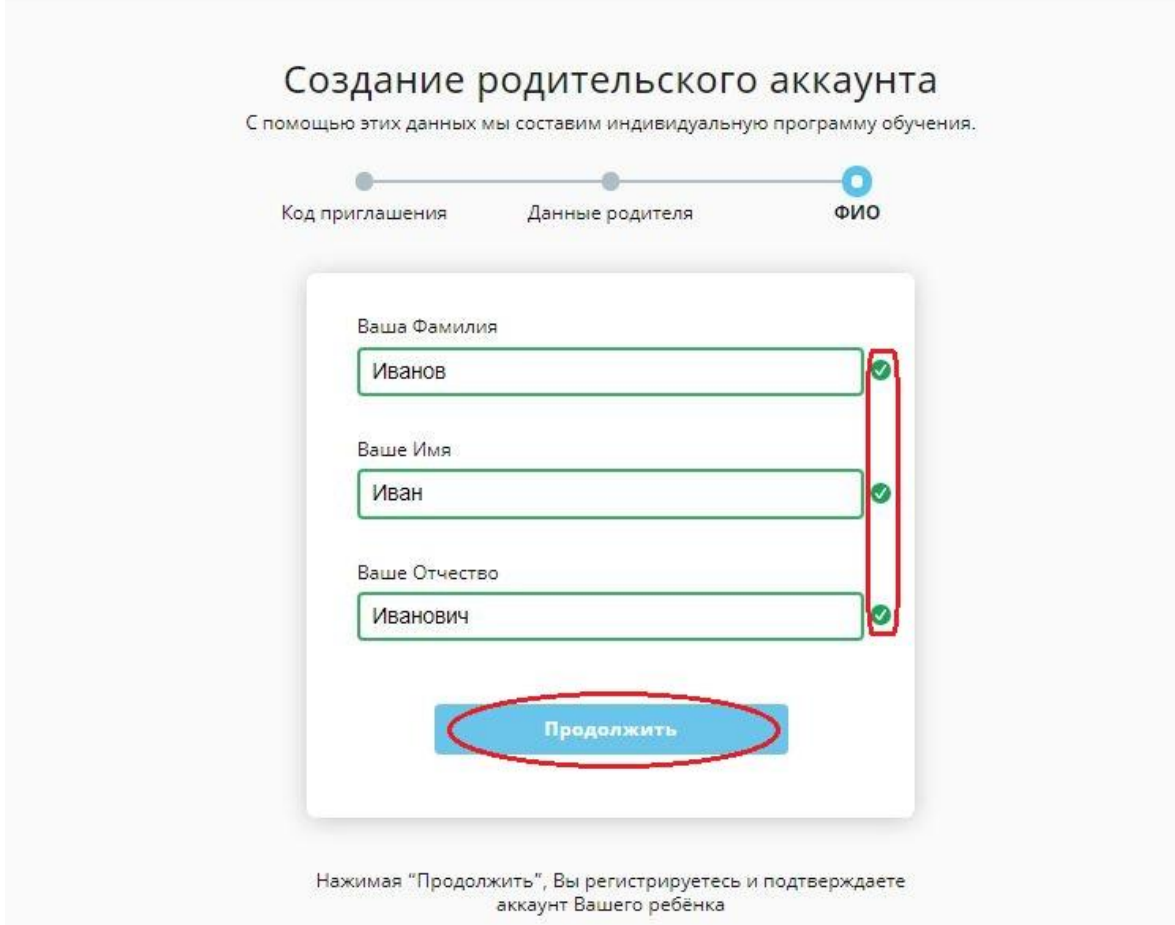

Личный кабинет родителя на платформе создан, он автоматически прикреплен к личному кабинету ученика. Вы сможете увидеть логин и пароль ребенка, ФИО учителя, перейти в личный кабинет ученика, увидеть статистику занятий.

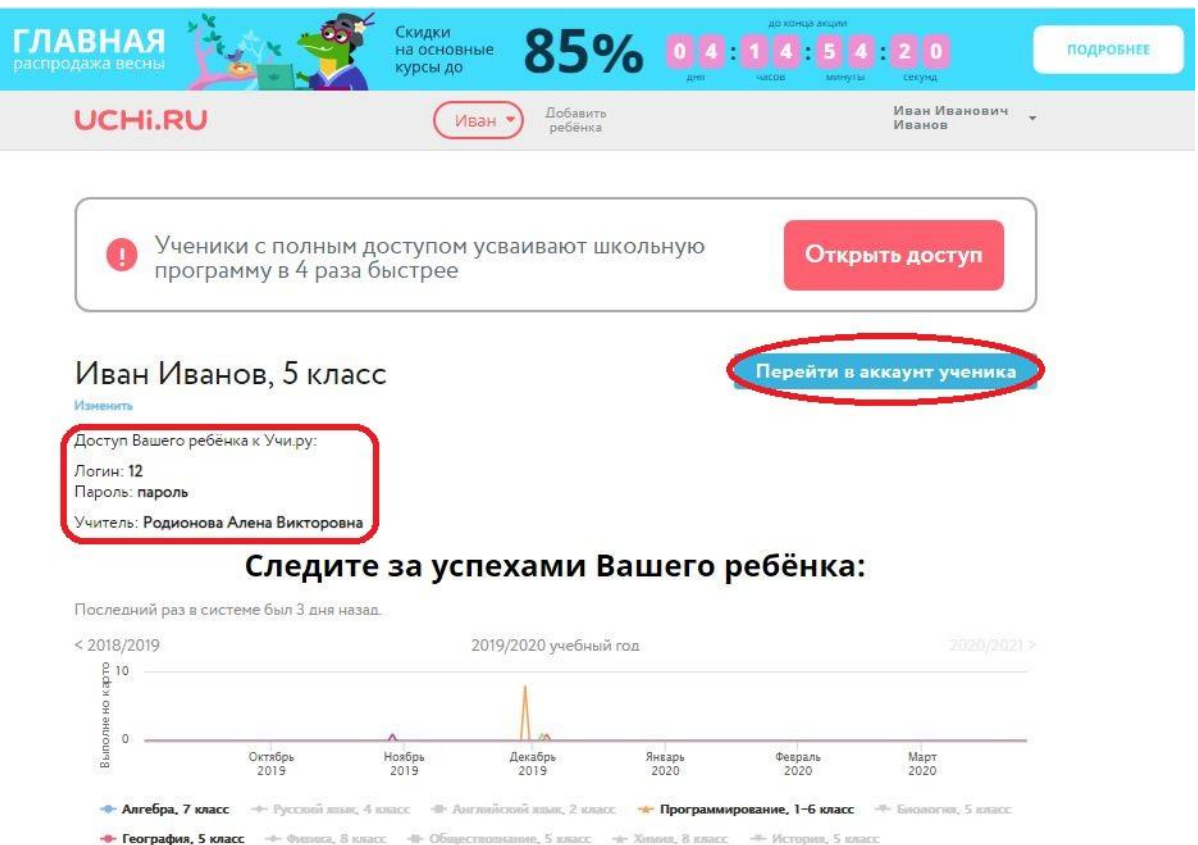

Вы можете следить за успехами Вашего ребёнка:

- 1. подробная статистика по выбранному предмету
- 2. статистика в графиках
- 3. возможность посмотреть активность за предыдущий учебный год

### Следите за успехами Вашего ребёнка:

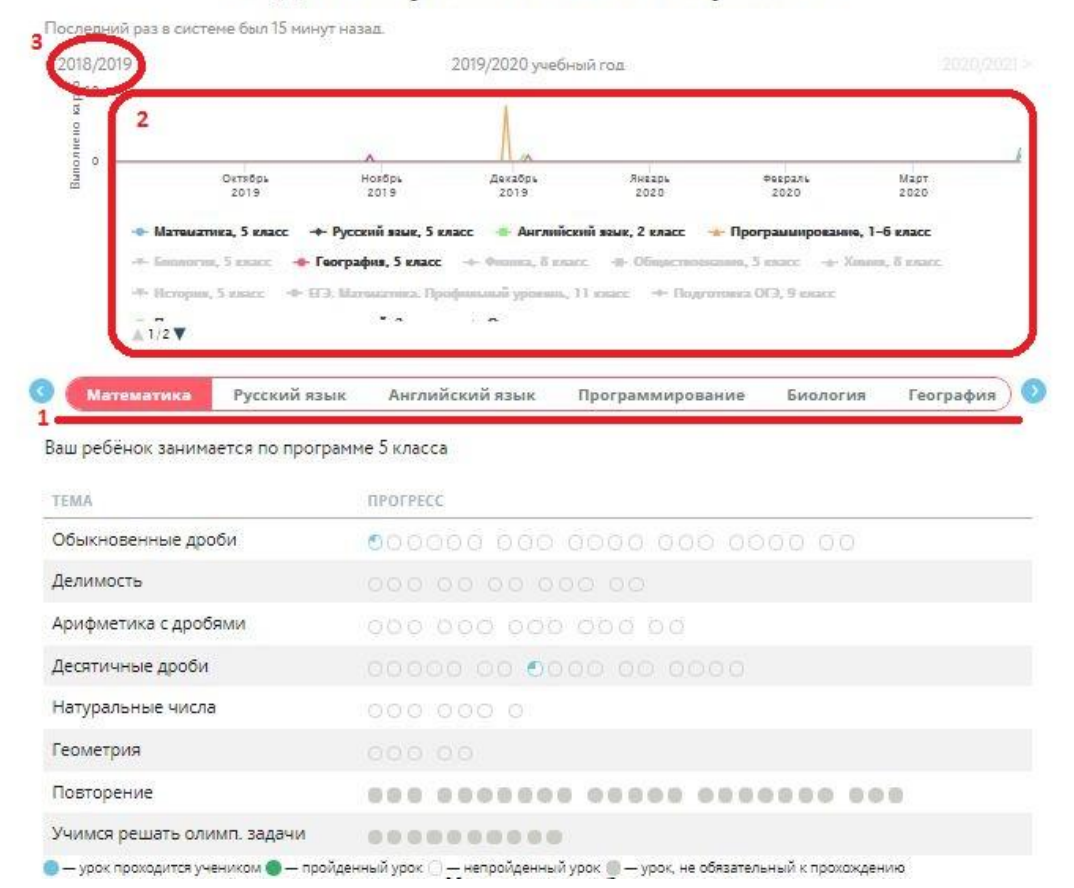

Вы также можете добавить еще детей в личный кабинет, как по коду приглашения от учителя, так и самостоятельно без участия школы (например, добавить дошкольника для подготовки к первому классу). Для этого нужно нажать на кнопку "Добавить ребёнка" рядом с именем.

Статистику ученика, добавленного по коду приглашения из школы, будет видеть также учитель, самостоятельно внесенного ученика - только Вы.

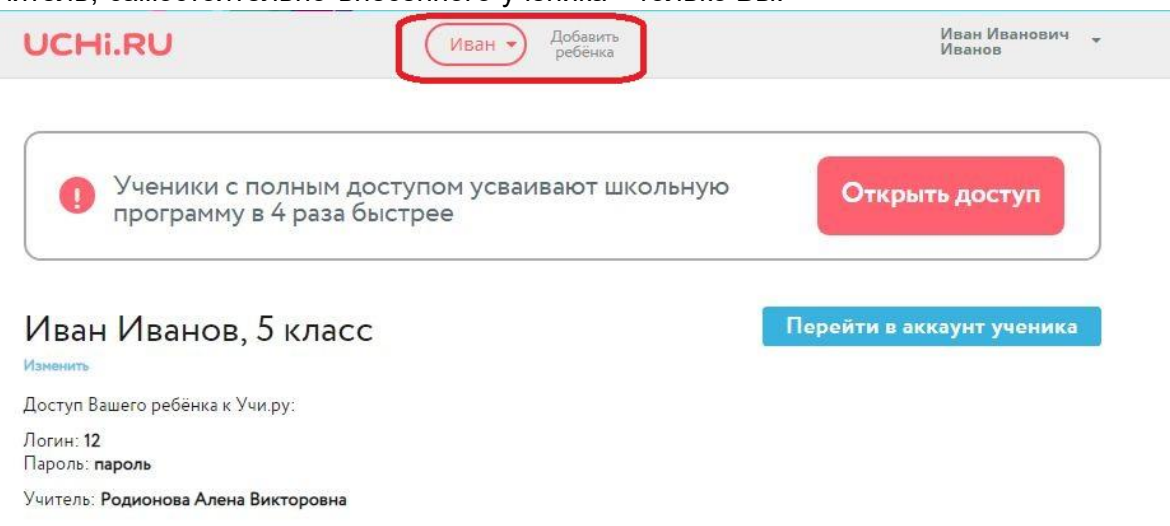

По коду приглашения - аналогично как в инструкции выше. Для самостоятельных занятий с ребенком на платформе нужно нажать "Зарегистрировать ребёнка для самостоятельных занятий без участия школы".

## Введите Ваш код приглашения родителя

Код приглашения можно получить у учителя, который регистрировал Вашего ребенка.

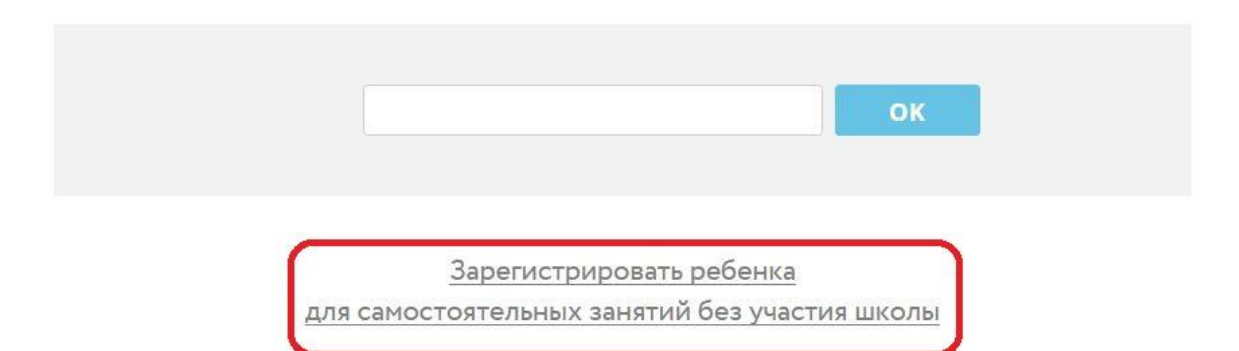

Иван Иванович<br>Иванов

#### Ввести актуальные данные и нажать "Добавить"

#### **UCHI.RU**

Добавление ученика

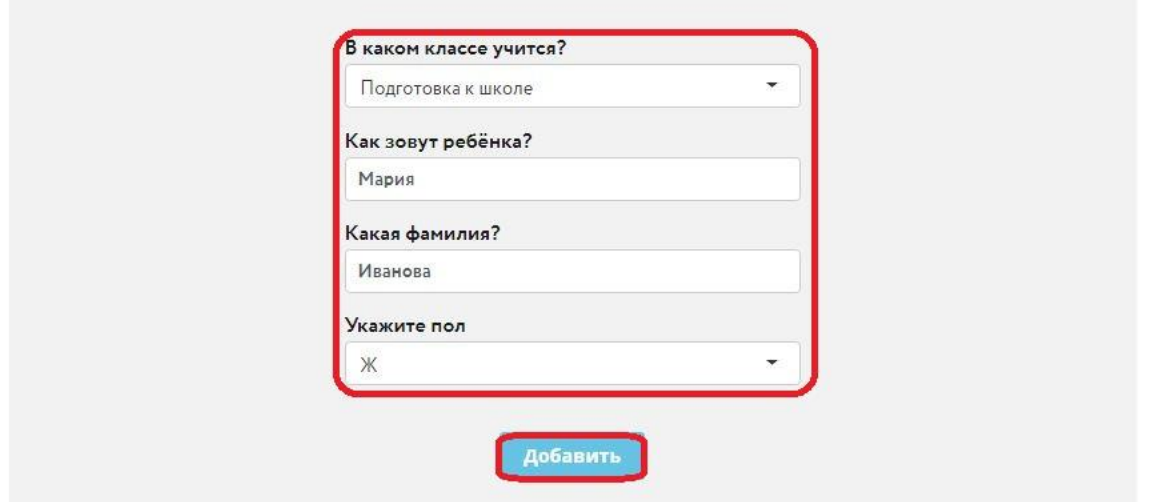

Также будут доступны логин и пароль ребенка, возможность перейти в личный кабинет ученика, увидеть статистику занятий. При необходимости можно будет прикрепить ученика к классу и открыть доступ учителю к статистике и успехам.

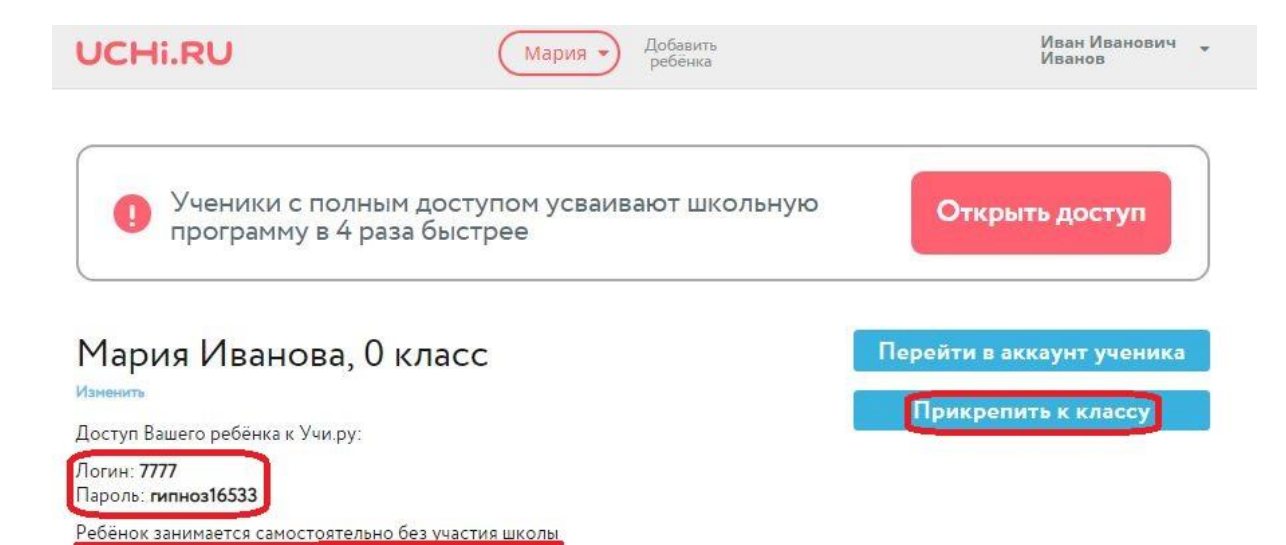

Код для прикрепления к классу можно узнать у учителя

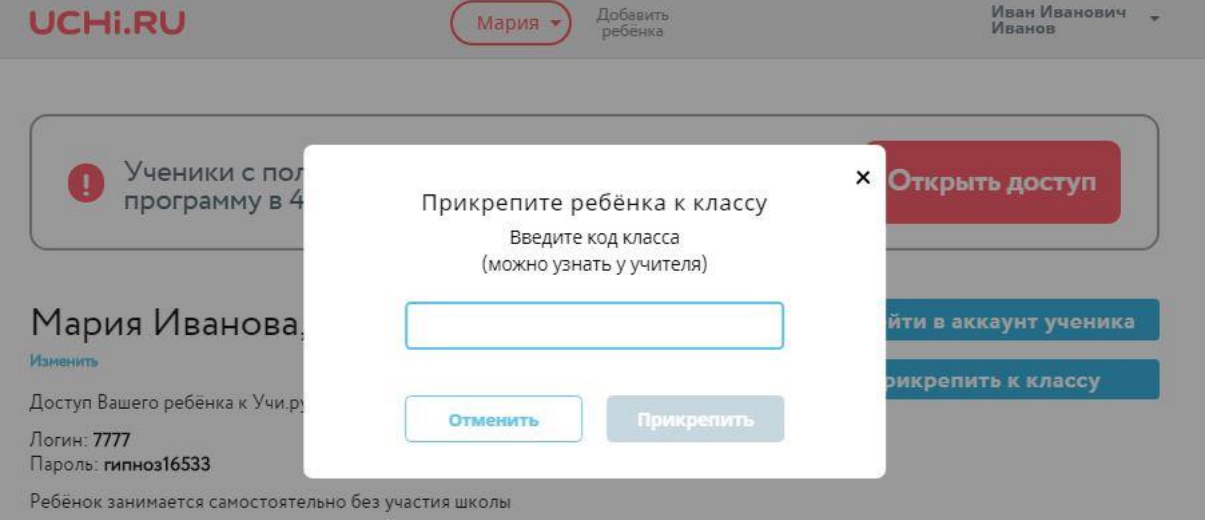

Переключаться между статистикой нескольких детей очень просто, нажав на имя ребёнка.

#### **Доступность платформы**

В рамках дистанционного обучения Все ученики **получают неограниченный доступ** к заданиям во время дистанционных уроков и при выполнении заданий от учителя.

В учебное время (пн-пт с 8-16) учитель может открывать неограниченный доступ к заданиям своего предмета. Для этого он нажимает кнопку "Начать урок" в своем личном кабинете.

Второй вариант – учитель выбирает "Создать задание из карточек". Можно сформировать любое количество заданий по предмету и по нужным темам. Ученики могут выполнять эти задания в разделе "Задания от учителя". Никаких ограничений по времени и по количеству заданий нет.

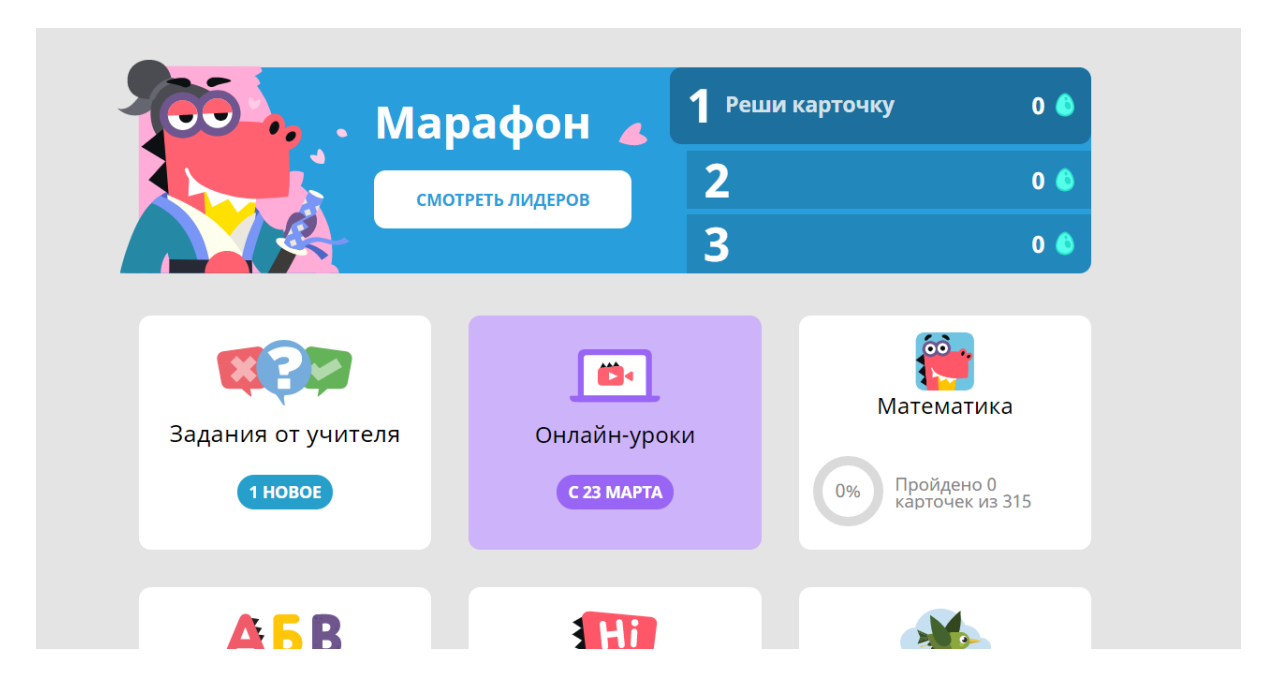

Если учитель сформирует ученикам задание, Вам придет на почту письмо.

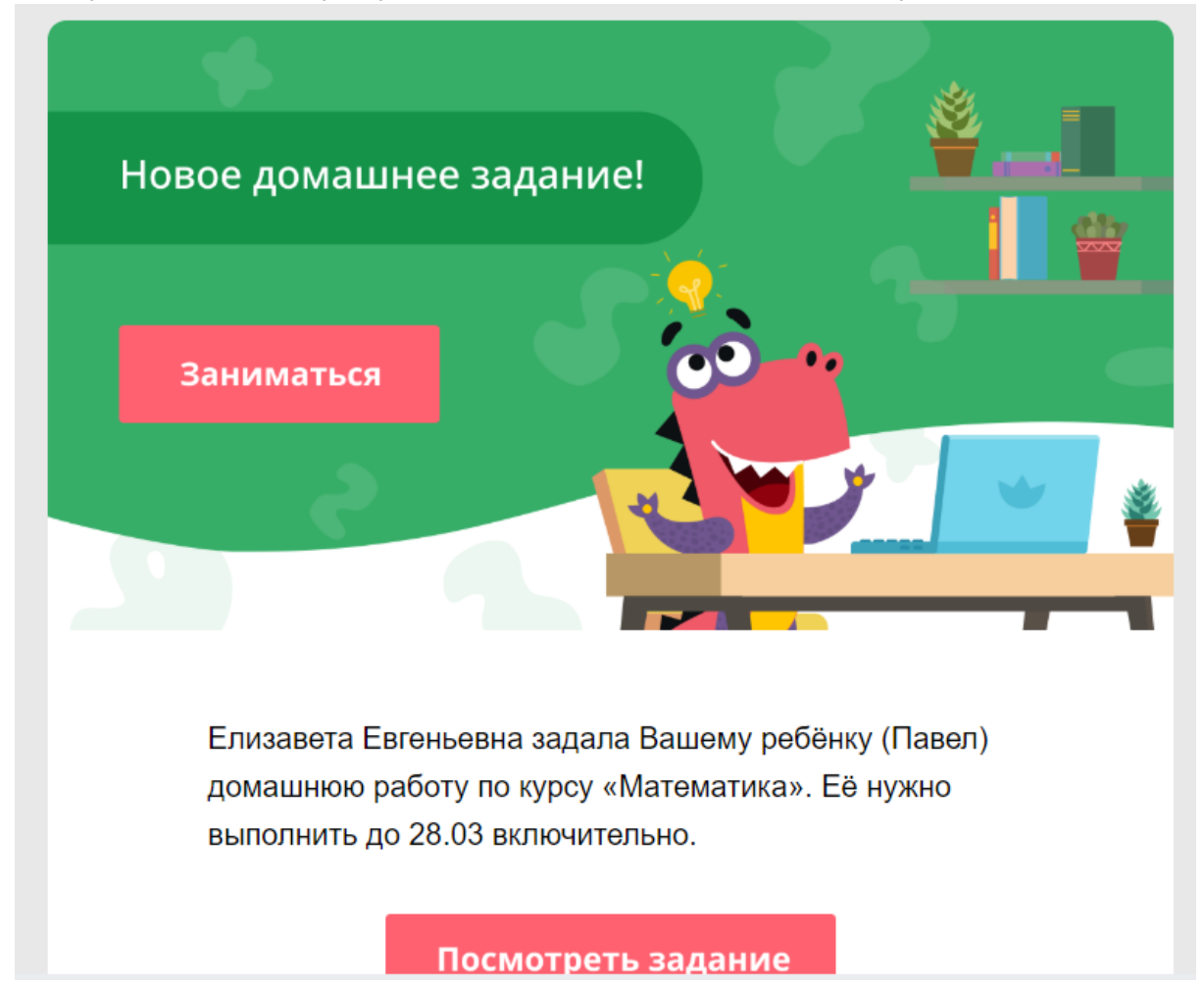

Ученики могут заниматься и после 16:00 самостоятельно. Наша платформа ориентируется на требования СанПиНа (использование компьютера не должно превышать 20 минут), поэтому после уроков или без использования раздела " Задания от учителя" КАЖДОМУ УЧЕНИКУ, предоставляется 20 бесплатных Интерактивных заданий ЕЖЕДНЕВНО. Это как раз около 15-20 минут работы за компьютером/планшетом, и этого времени обычно хватает для изучения /отработки определенного материала.

#### **Онлайн-уроки с Учи.ру**

В личном кабинете каждого ученика есть вкладка «Онлайн-уроки с Учи.ру», которые проводят наши педагоги.

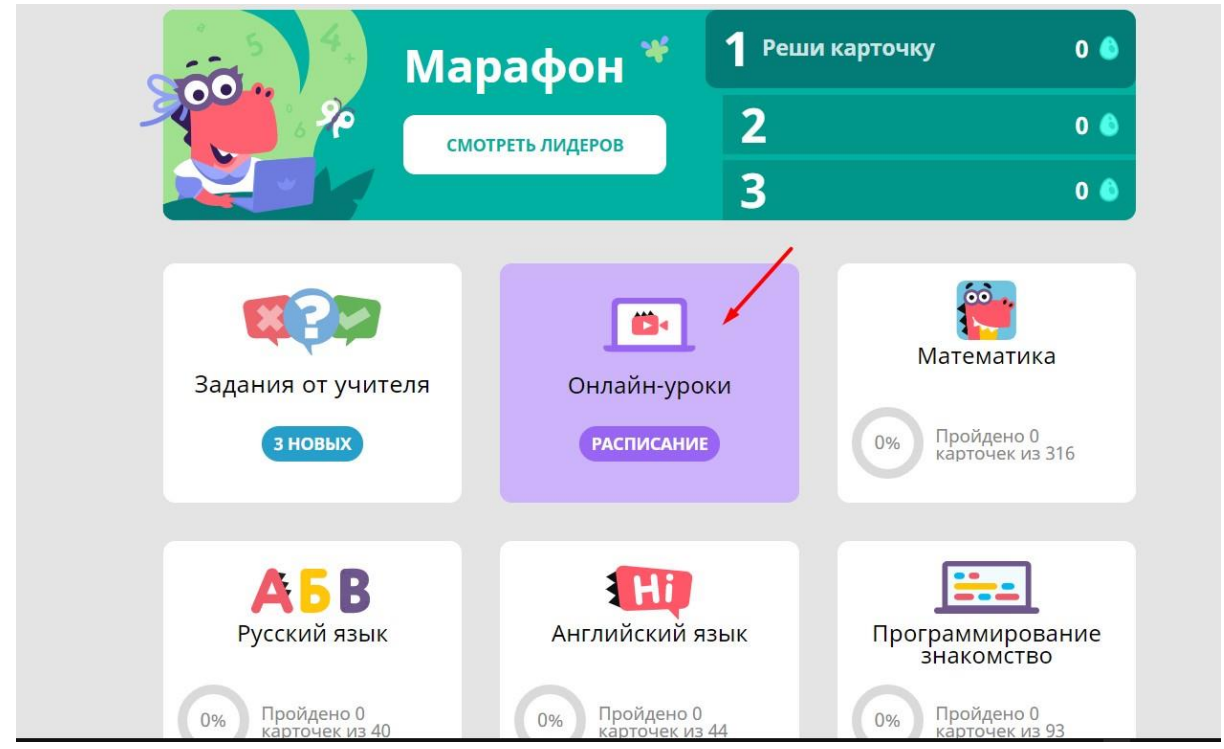

В данном разделе представлена вся необходимая информация по сервисам Дистанционного обучения, расписание уроков (время по Москве), подготовка к ОГЭ.

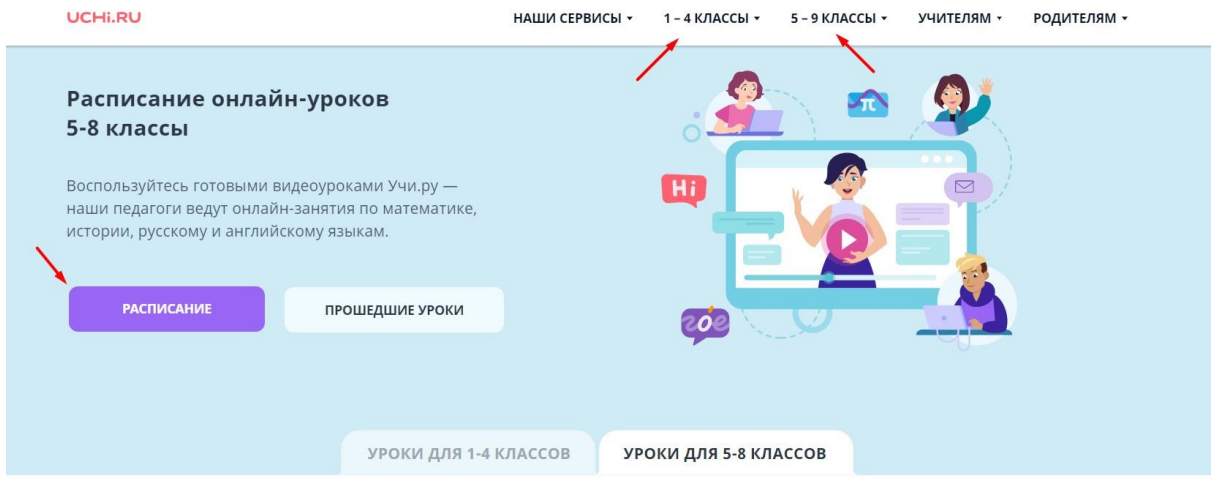

Важно: в расписании указано московское время! Ссылки на онлайн-уроки появятся в ближайшее время.

Присоединиться к уроку можно, нажав на его тему.

Четверг 16 апреля Английский язык

Учитель: Юлия Александровна

11:00 - 11:30 • 5 класс Past Simple or Past Continuous

12:00 - 12:30 • 6 класс **Ways of cooking** 

13:00 - 13:30 • 7 класс **Relative clauses** 

14:00 - 14:30 • 8 класс **Special occasions** 

#### Русский язык

Учитель: Галина Николаевна

12:00 - 12:30 · 5 класс Правописание - О-//-Е-//-Ё- после шипящих

Открывается отдельное окно с видео на Youtube. Регистрироваться заново ребенку не нужно.

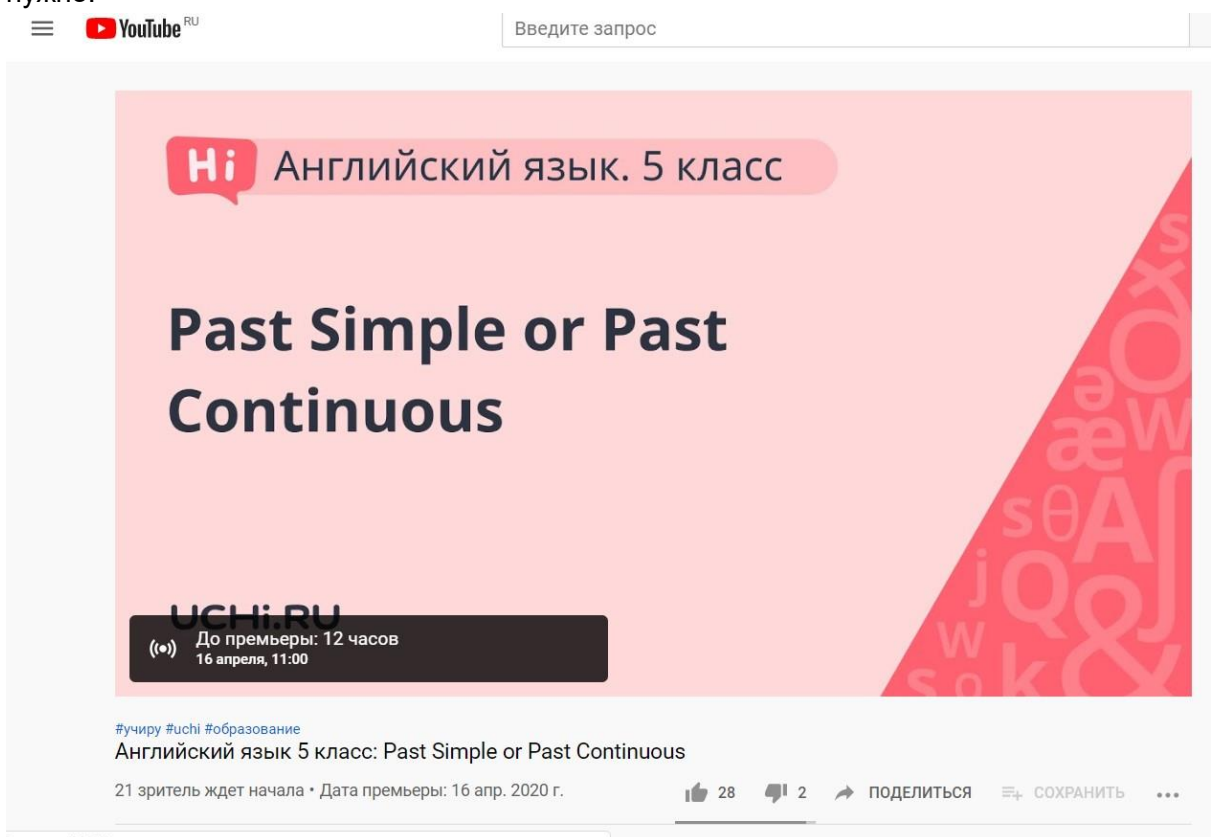

Записи уроков сохраняются. В личном кабинете ученика есть раздел «Вебинары», во вкладке «Прошедшие» собраны записи прошедших уроков, а также разбор олимпиадных заданий.

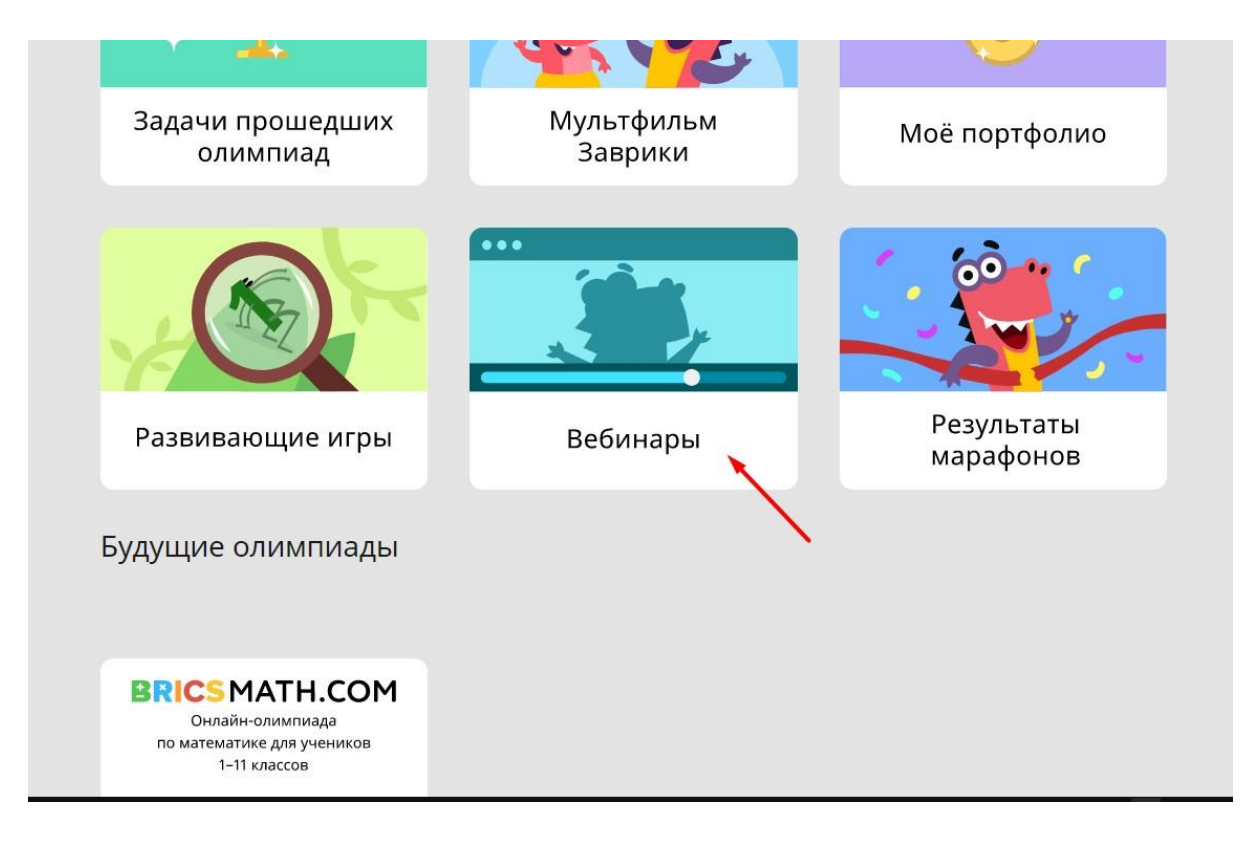

Также учителя могут проводить с учениками уроки в «Виртуальном классе».

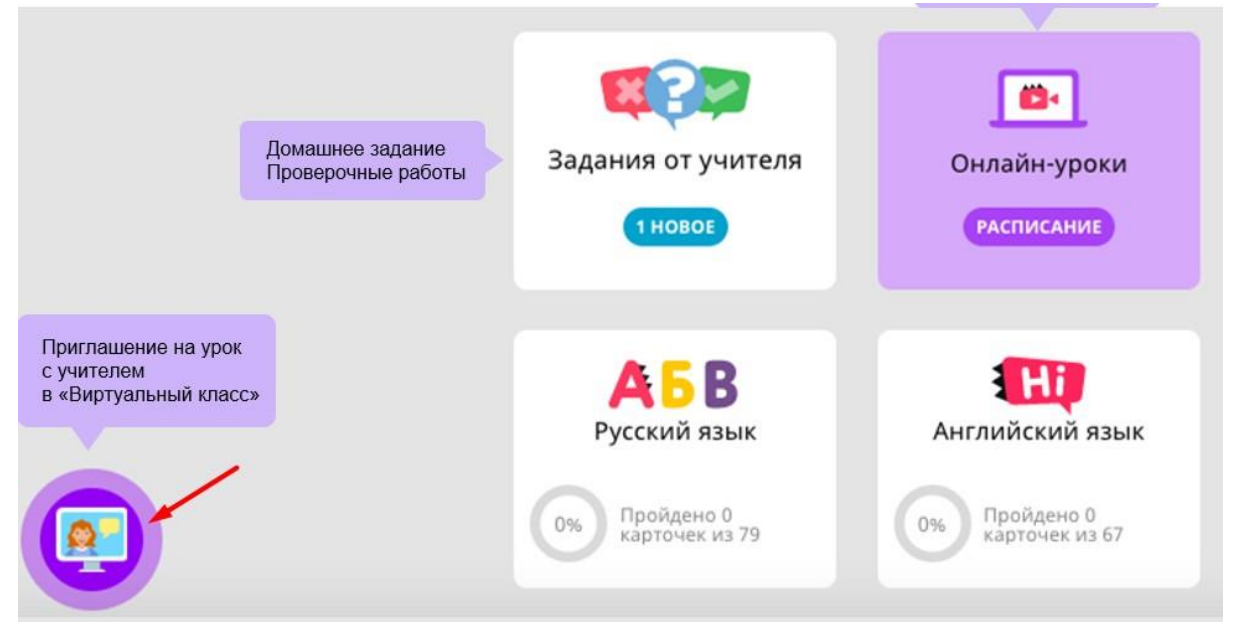

Ничего скачивать и устанавливать не нужно, чтобы ребенок мог видеть и говорить с учителем, нужно на компьютере, планшете, телефоне или компьютере нажать «разрешить» доступ к камере и микрофону.

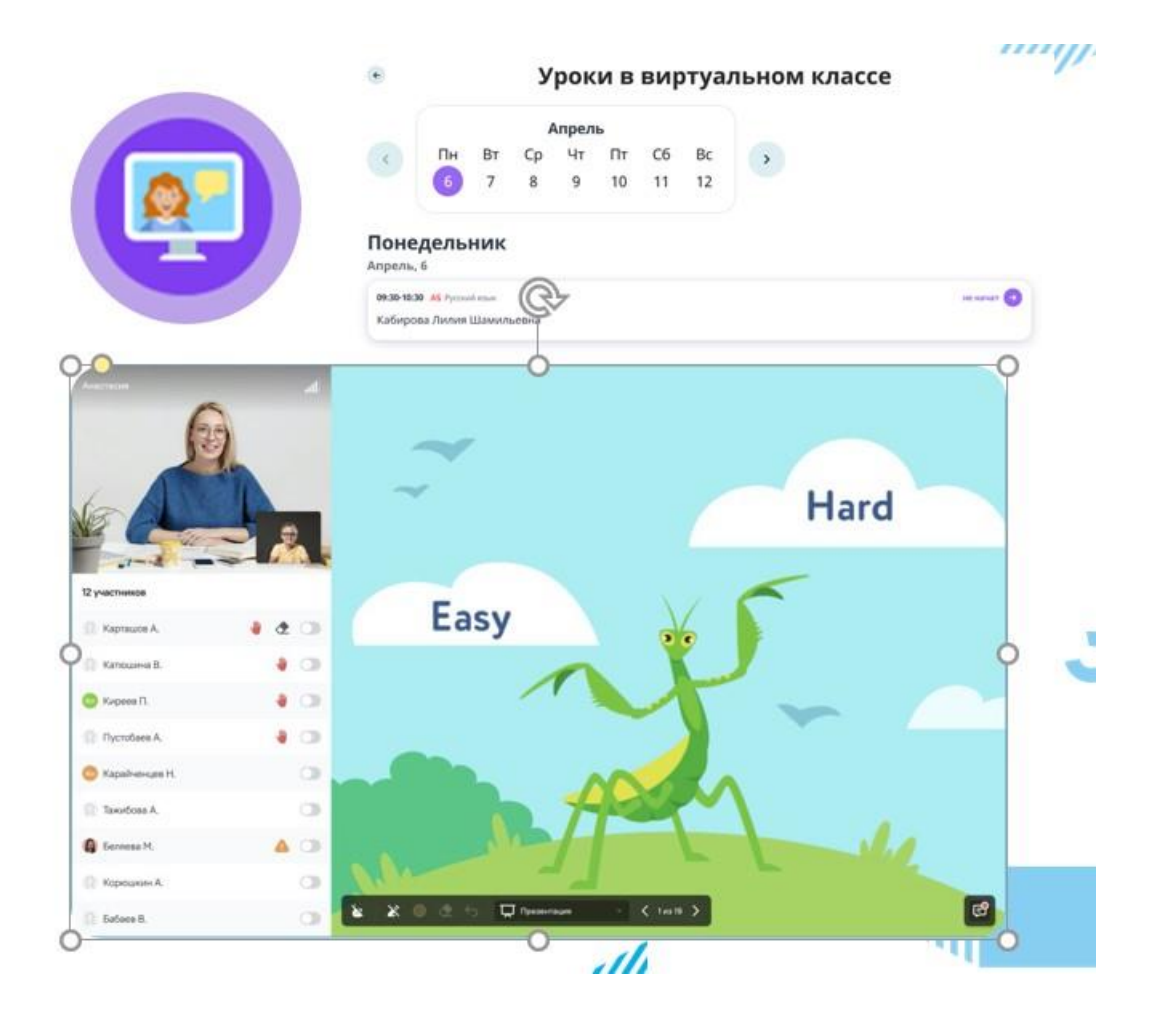

Вам информация на почту о проведение онлайн-урока также приходит.

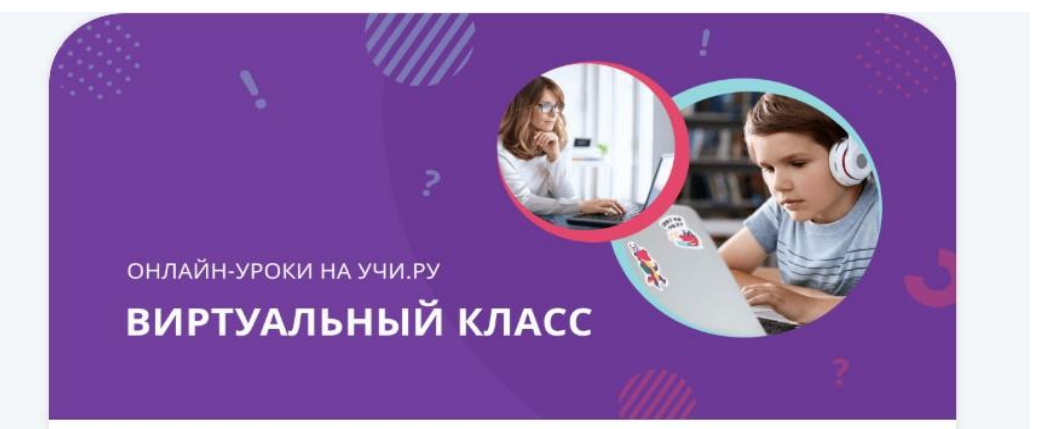

Елизавета Евгеньевна, здравствуйте!

Учитель Савельева Е. Е. проведёт онлайн-урок по предмету «Математика» для 4 А класса 06 апреля в 19:45 в «Виртуальном классе» на Учи.ру.

Надеемся, Павел сможет присоединиться. Для этого за несколько минут до начала нужно зайти на страницу с расписанием и нажать на зелёную стрелку напротив нужного урока.

До встречи на занятии!

ПОДРОБНЕЕ